# 臺北市政府工務局大地工程處

# 臺北市水土保持申請書件管理平台

# 系統操作手冊

(技師∕各類委員)

廠商名稱:多維空間資訊有限公司

聯絡資訊: 02-27929328/tcge7@geovector.com.tw

### 目 錄

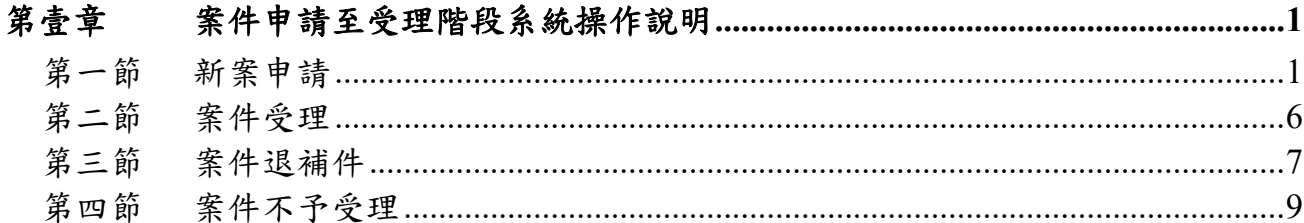

### 圖目錄

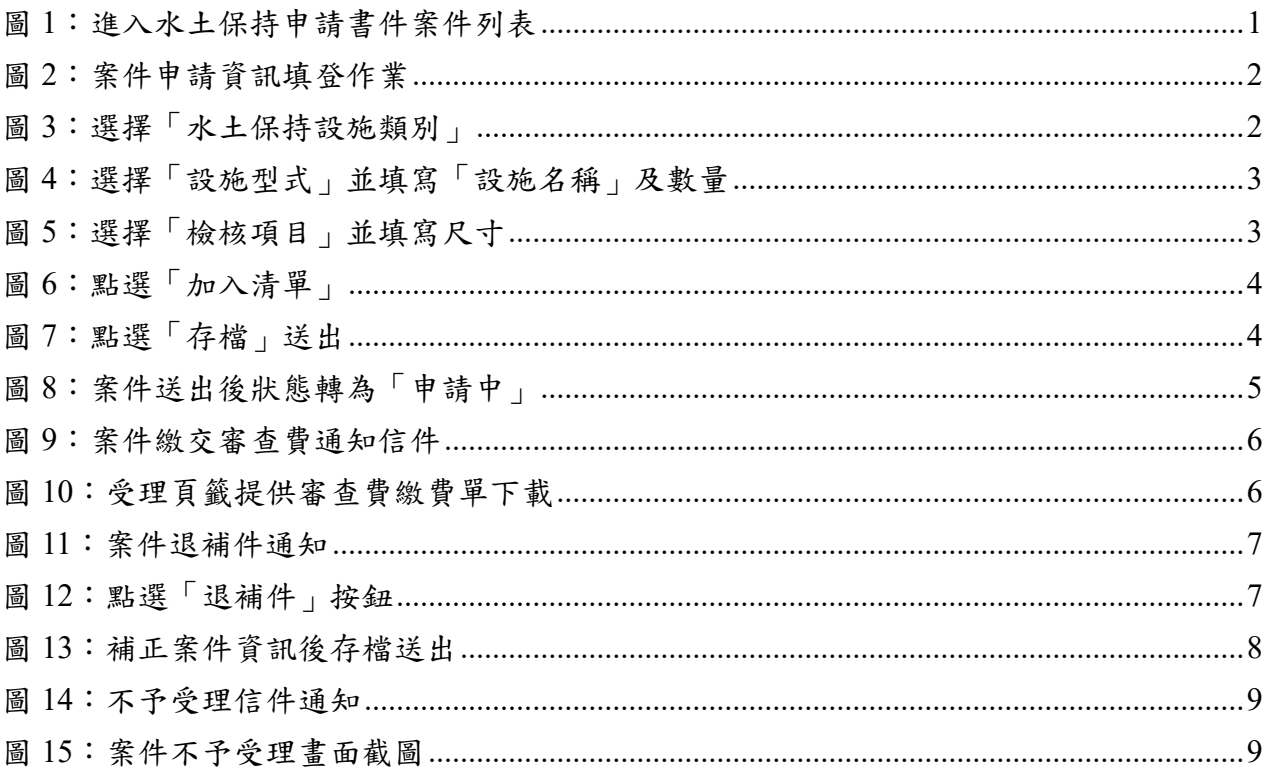

# 第壹章 案件申請至受理階段系統操作說明

於線上進行案件申請,透過目的事業主管機關函轉至大地工程處後,即 可啟動水土保持計畫線上受理程序。

第一節新案申請

承辦技師登入系統後,點選「水土保持申請書件」進入案件列表,若欲 新增水土保持計畫,則可點選「新增案件」功能鍵來進行水土保持計畫線上 申請作業。於案件資訊填登完備後,可送出至業務科室進行案件受理查核。

一、技師可於主選單點選「水土保持申請書件」進到承辦及監造案件之列表。

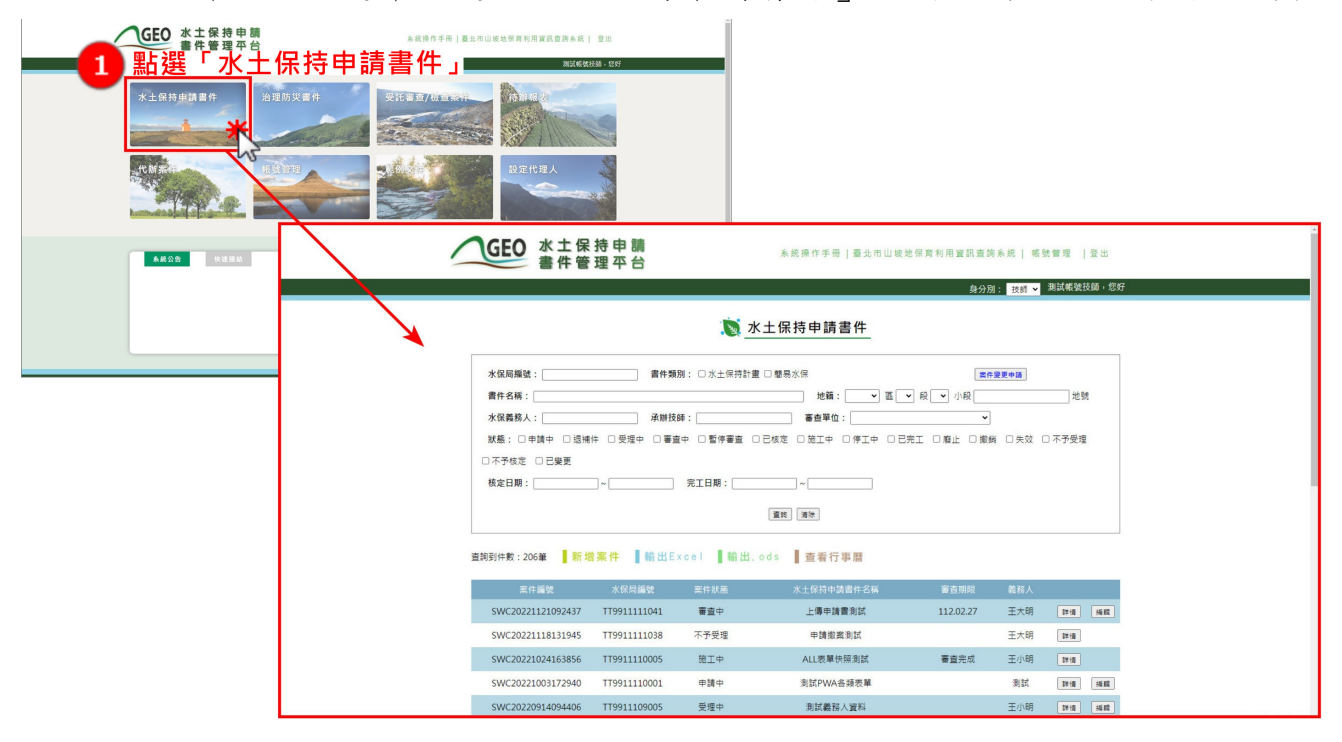

圖 1:進入水土保持申請書件案件列表

二、點下「新增案件」,進到案件編輯畫面填寫計畫申請資訊。

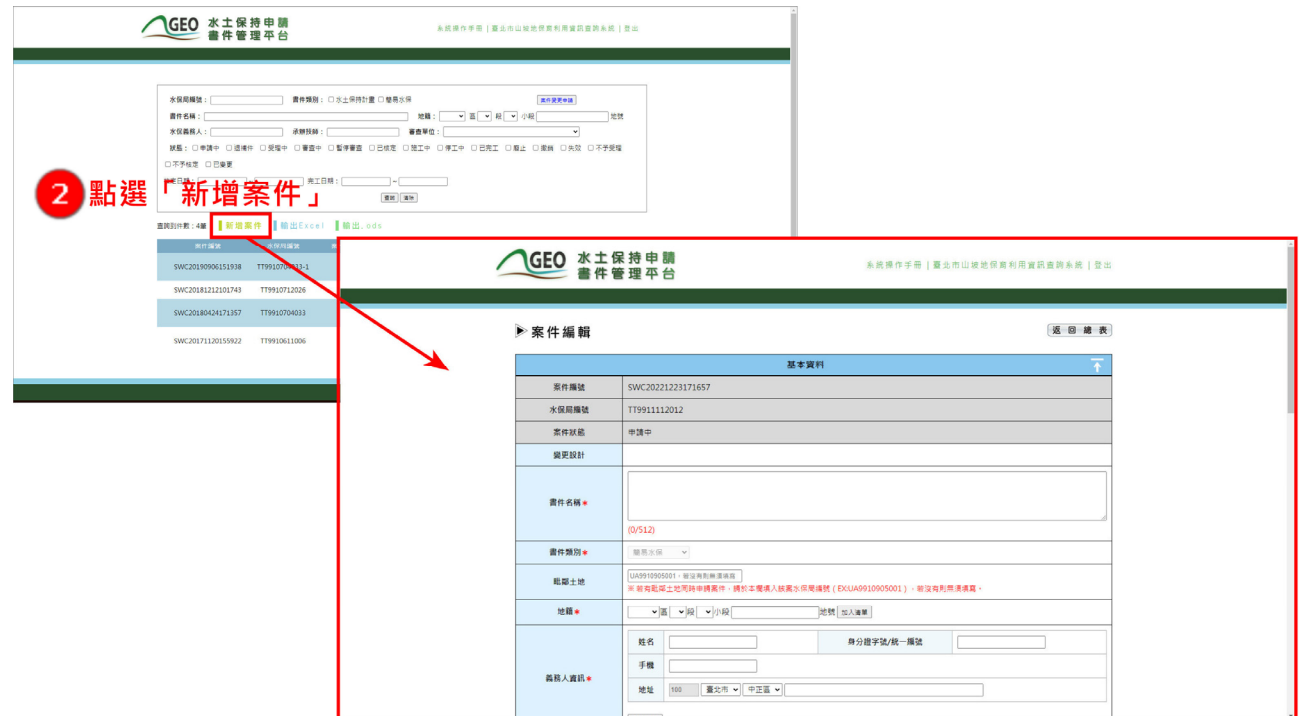

圖 2:案件申請資訊填登作業

三、承辦技師於填寫水保設施項目時,可透過選擇「設施類別」、「設施型 式」來建立大部分的水保設施項目,而非清單上的項目則可使用「其他 設施」進行填登,並選擇「檢核項目」,確認是否屬漸變設施,並列出 詳細項目尺寸。

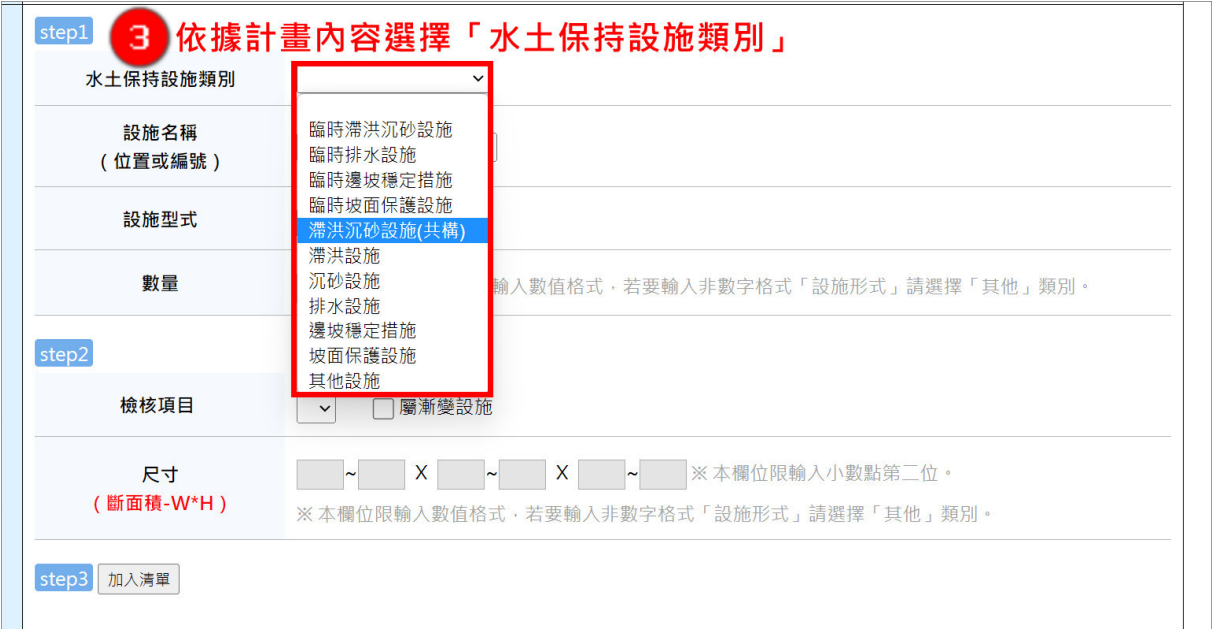

#### 圖 3:選擇「水土保持設施類別」

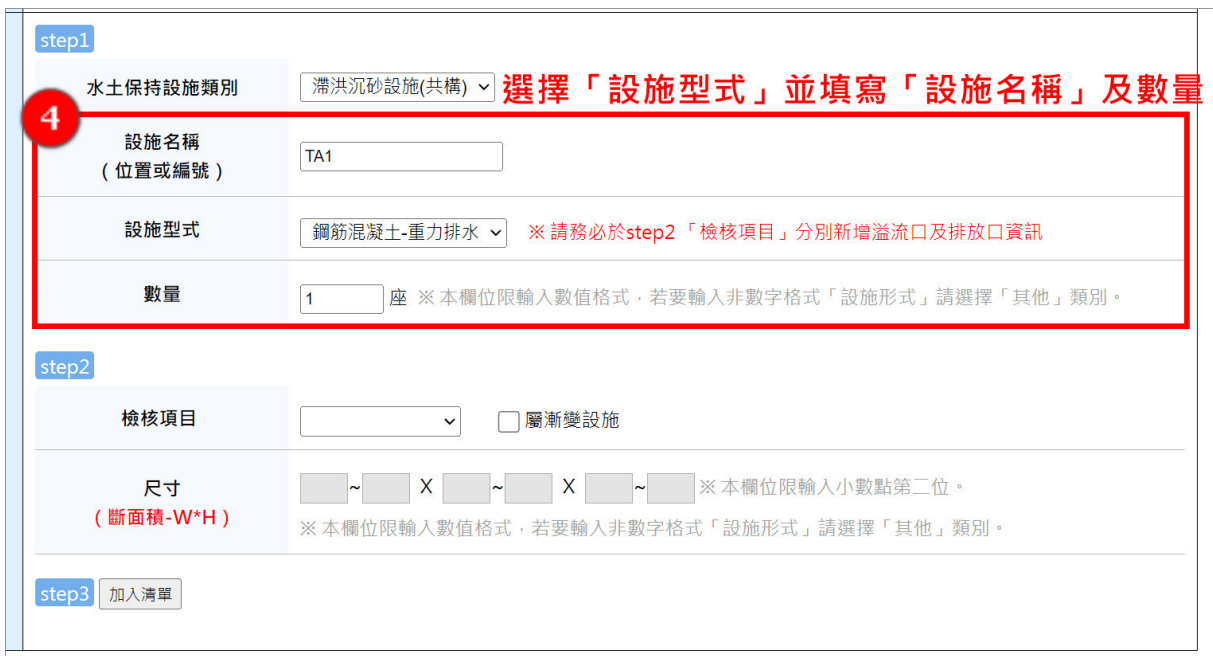

## 圖 4:選擇「設施型式」並填寫「設施名稱」及數量

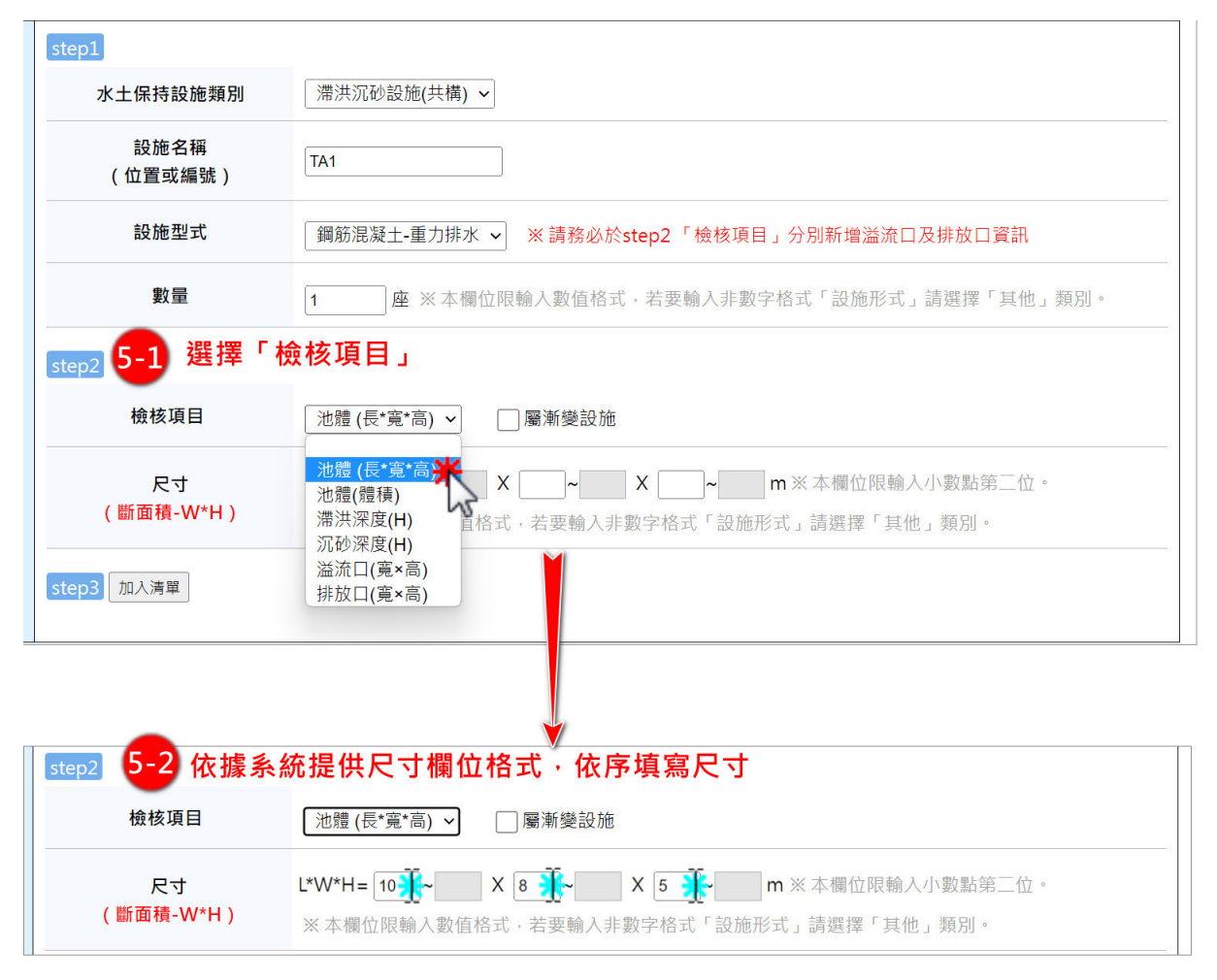

#### 圖 5:選擇「檢核項目」並填寫尺寸

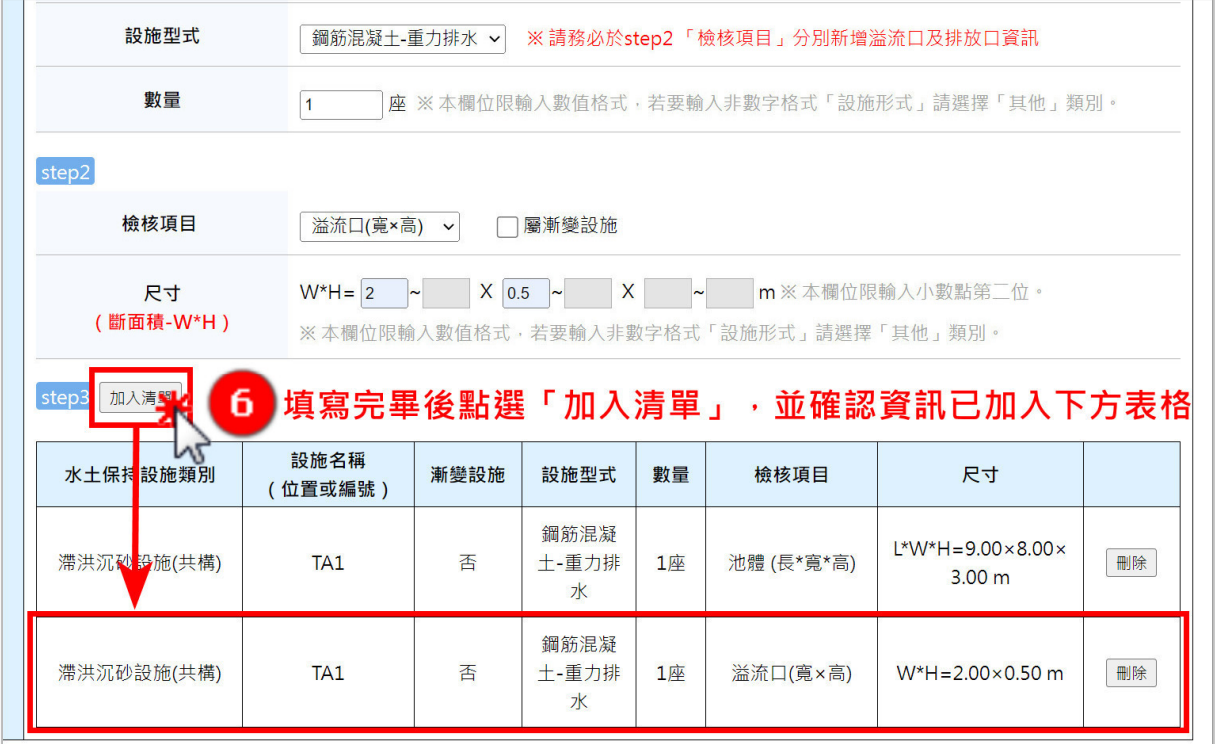

# 圖 6:點選「加入清單」

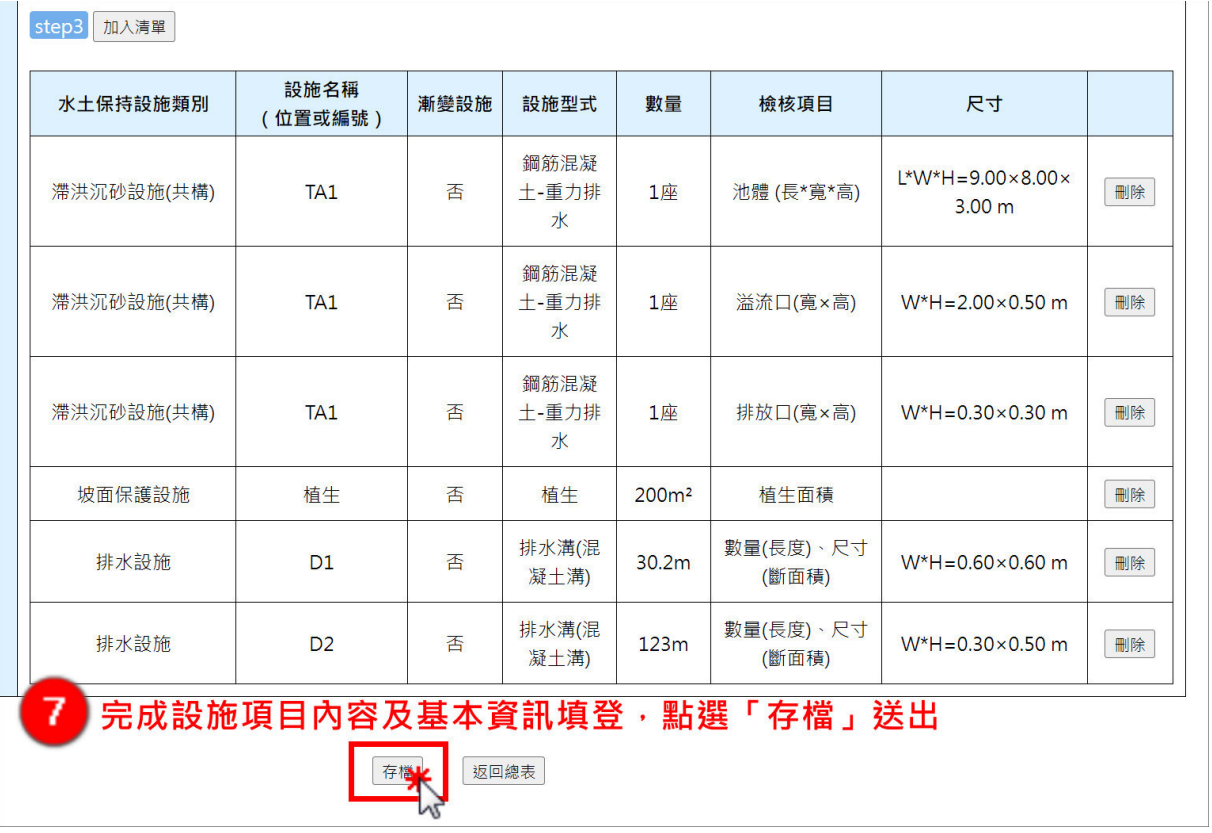

## 圖 7:點選「存檔」送出

四、填登完案件送出後,案件申請傳送至業務端,案件狀態為「申請中」。 完成後視同已送件大地工程處,俟目的事業主管機關核轉後正式辦理水 土保持計畫案件受理查核,案件將轉為「受理中」。

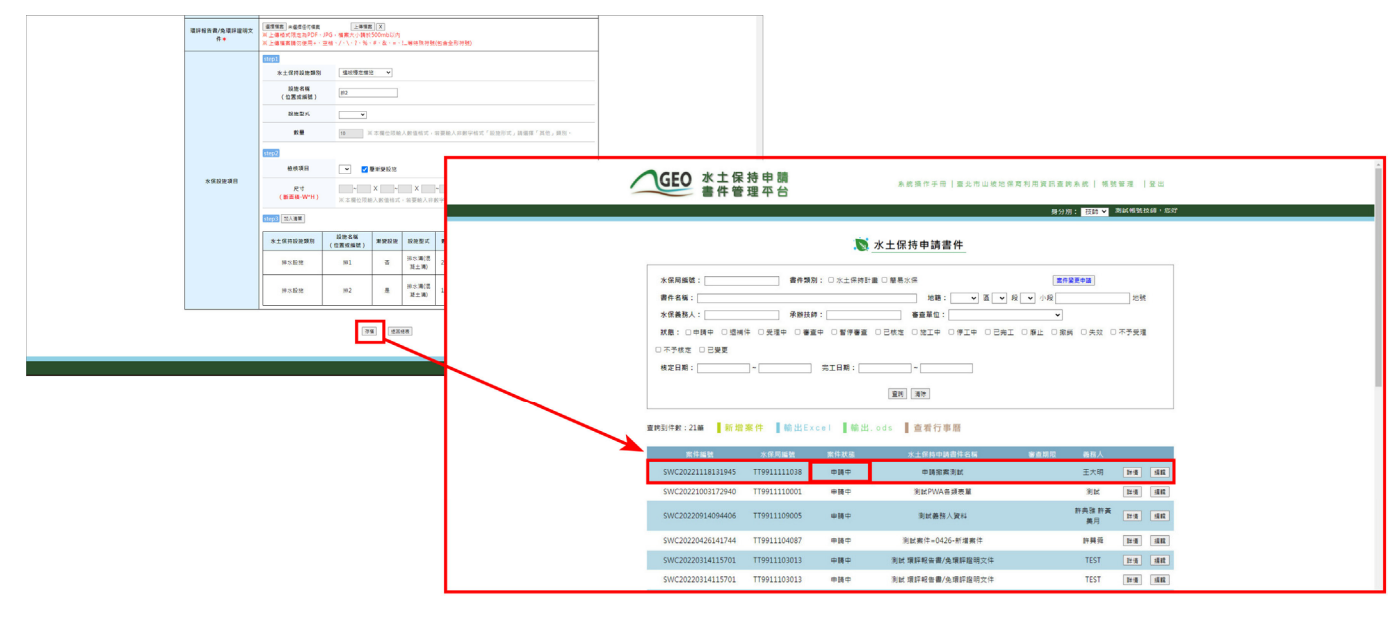

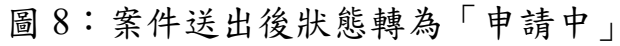

## 第二節案件受理

若案件資料欄位均備妥且無須補附,經受理查核核准後,系統會自動同 步產製審查費繳費單與計算繳費期限並發信通知。系統將提供審查費繳費單 於書件管理平台受理頁籤,以供義務人及承辦技師下載進行繳費。俟繳納審 查費後,則自動進行委外作業流程,並將狀態改為「審查中」,通知義務人、 承辦技師與審查單位。

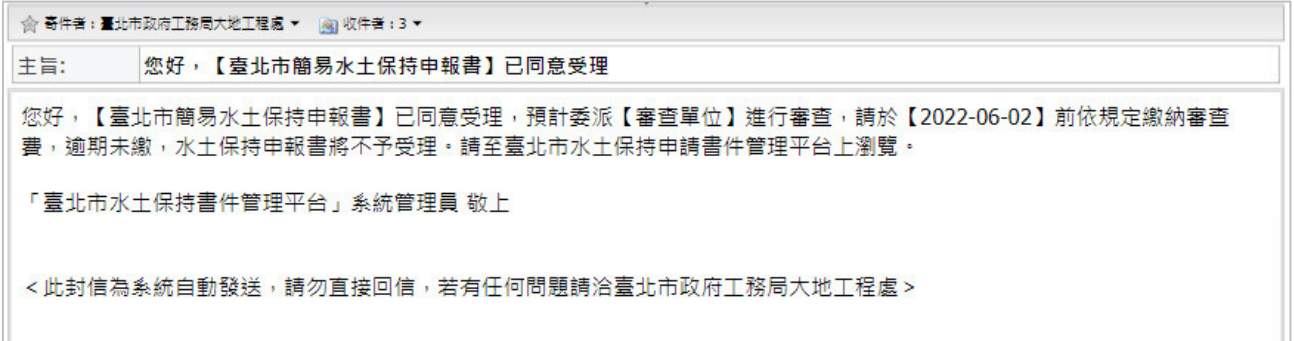

#### 圖 9:案件繳交審查費通知信件

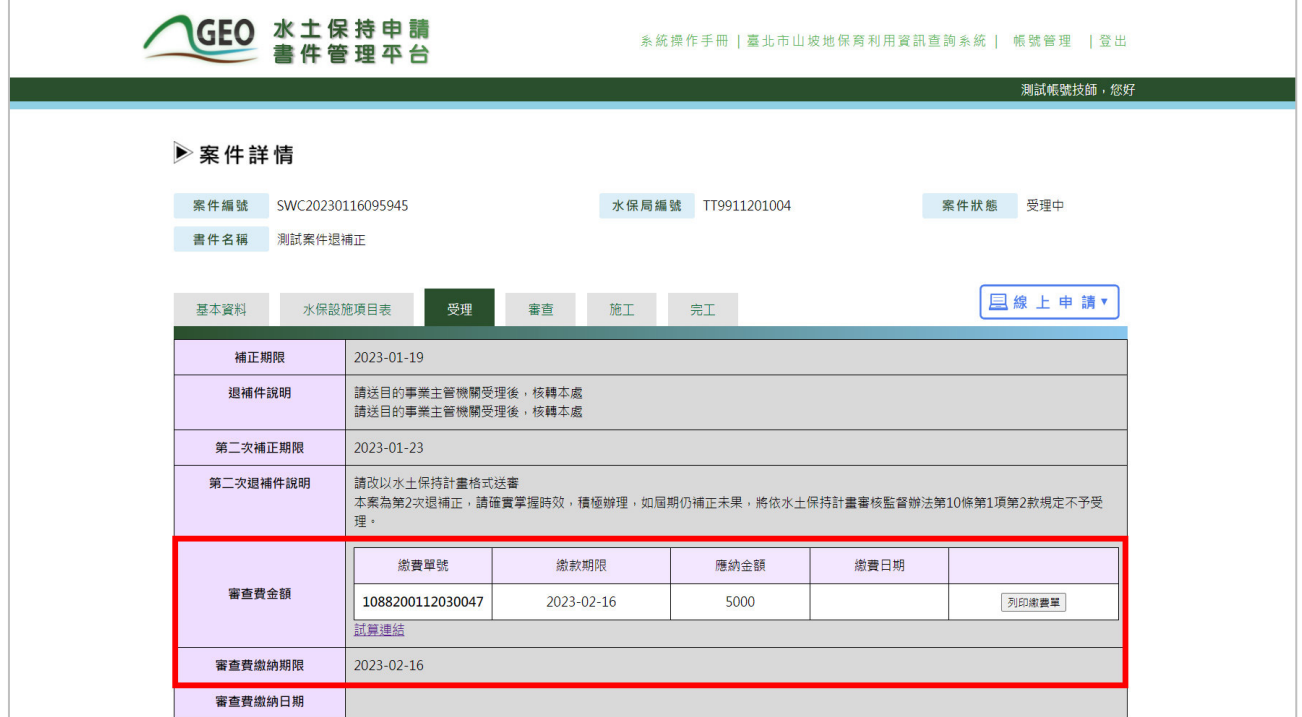

#### 圖 10:受理頁籤提供審查費繳費單下載

### 第三節案件退補件

每筆案件可進行兩次退補件作業,每次補正期限為 14 日。於案件遭大地 工程處退補件時,系統會自動更動案件狀態為「退補件」,並通知義務人與 承辦技師需於補正期限內提送補正資料。

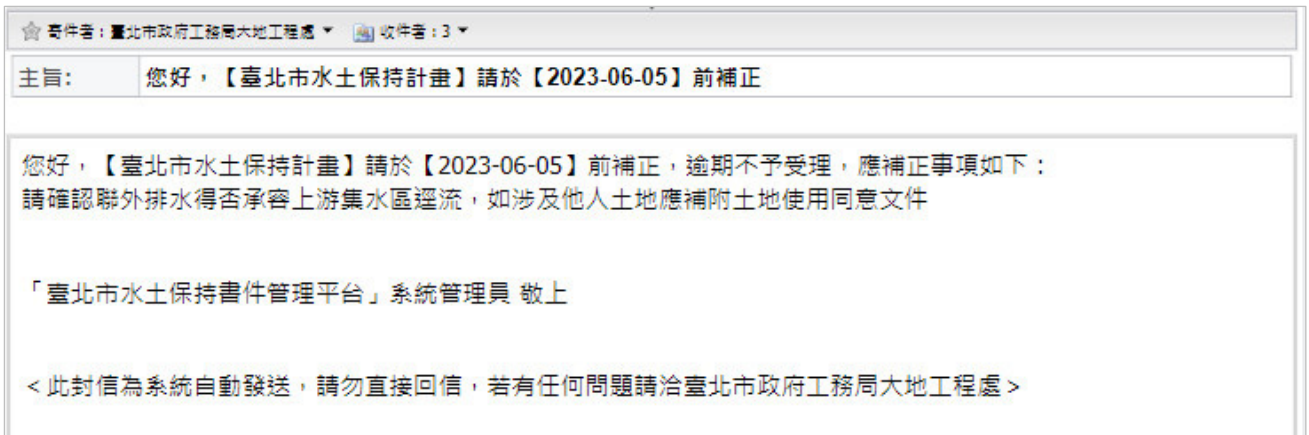

圖 11:案件退補件通知

技師可於案件詳情之「受理」頁籤瀏覽補正期限及退補件說明,並於線 上申請欄位點選「退補正補件」來進行補件作業流程。

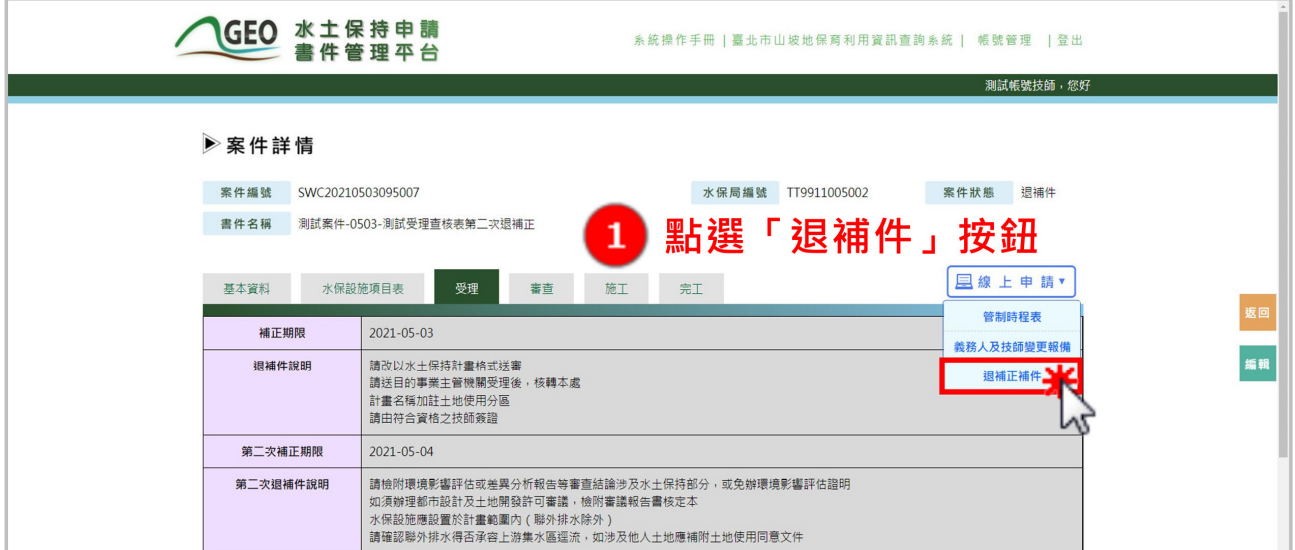

圖 12:點選「退補件」按鈕

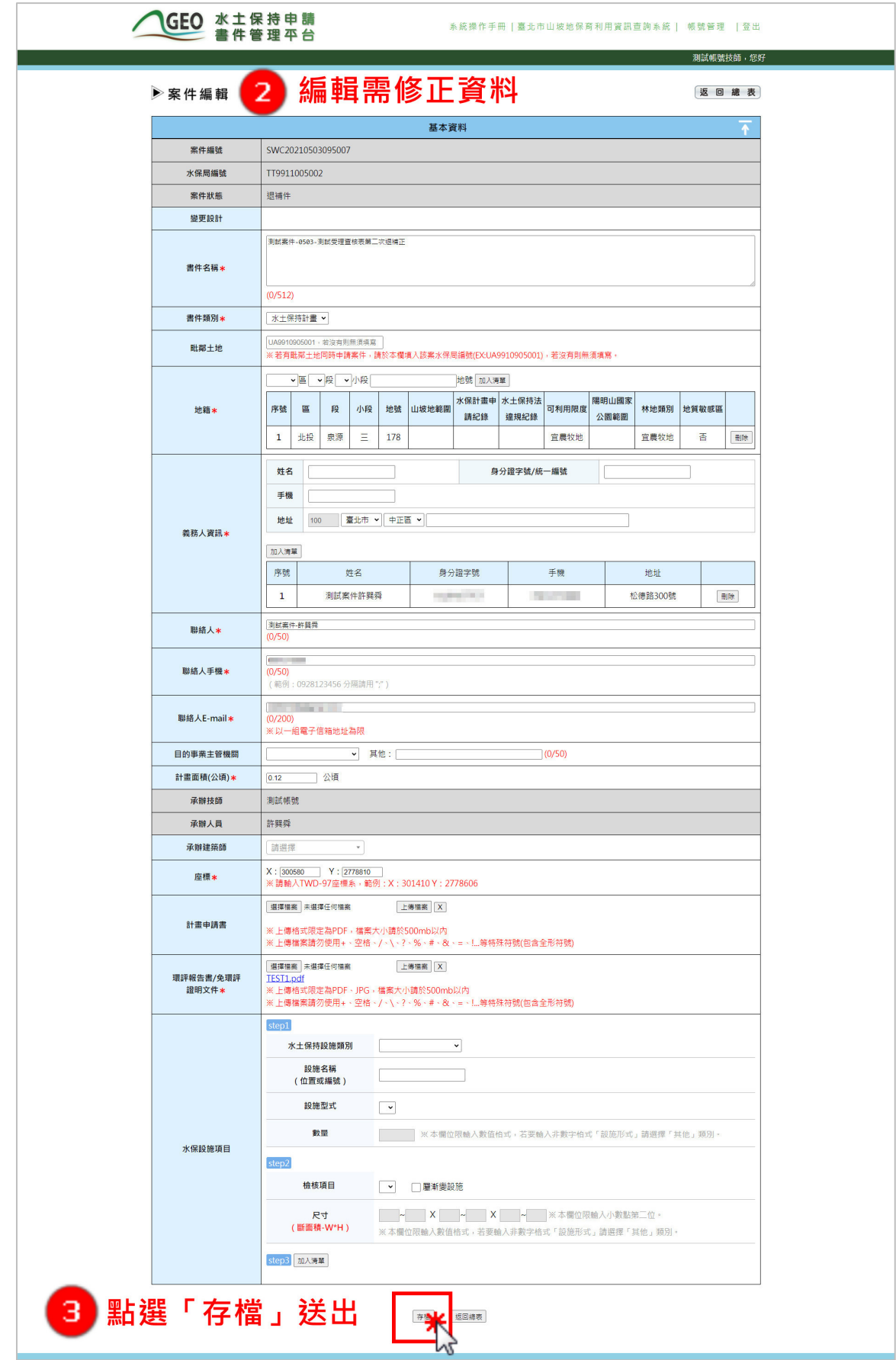

圖 13:補正案件資訊後存檔送出

## 第四節案件不予受理

若案件補正期限逾期或是已達退件次數上限後仍未完成補正作業,業務 單位可透過駁回來處理案件,決行後即時通知義務人及承辦技師,並同步更 新案件狀態為「不予受理」。

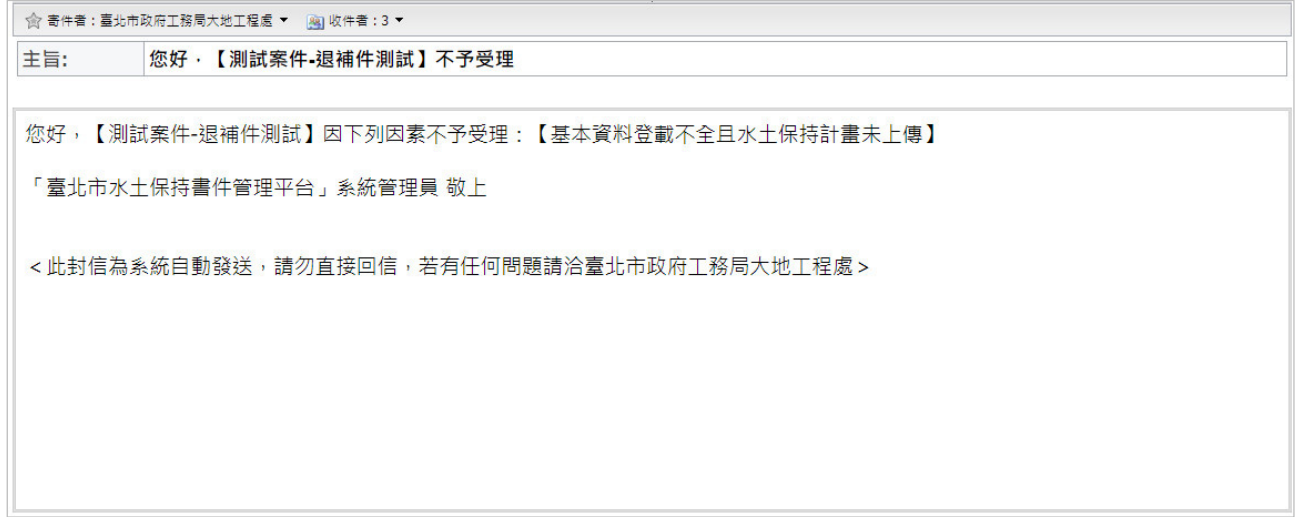

#### 圖 14:不予受理信件通知

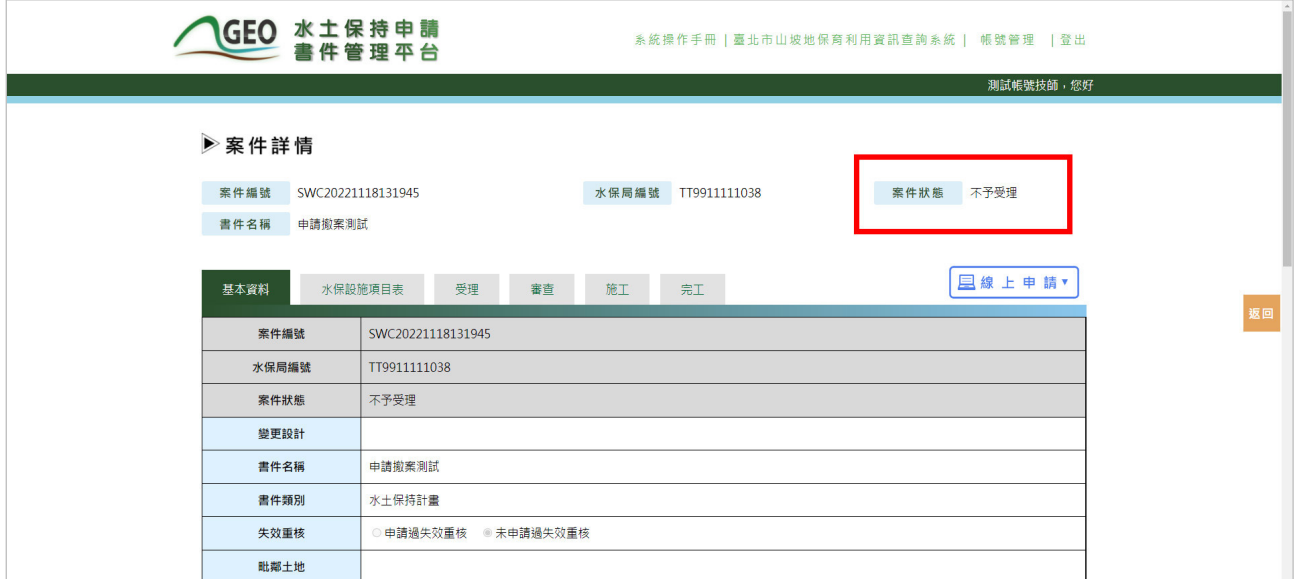

圖 15:案件不予受理畫面截圖